# **How to Create an Advanced Rule for NextTicket Manager**

This article introduces how to configure the **Advanced Rule** function of NextTicket Manager, including operations such as adding rules and cloning conditions.

What's on this page:

- [Background Information](#page-0-0)
- [Prerequisites](#page-0-1)
- [How to Add an Advanced Rule](#page-0-2)
	- [Creating Advanced Rule conditions for the NextTicket Manager for ConnectWise Manage](#page-0-3) [Creating Advanced Rule conditions for the NextTicket Manager for AutoTask](#page-1-0)
- [How to Configure an Existing Advanced Rule](#page-2-0)
- [What other fields are available in the Advanced Rule?](#page-3-0)
- [Related Topics](#page-6-0)

### <span id="page-0-0"></span>Background Information

The Advanced Rule feature enables the creation of custom rules when the pre-set priority rules do not meet business requirements. Use this feature when want to create and add a new priority rule on your own.

### <span id="page-0-1"></span>**Prerequisites**

This feature is available to NextTicket Manager for integrations with ConnectWise Manage, Autotask, or Halo integration. Only users with the admin role can create advanced rules.

### <span id="page-0-2"></span>How to Add an Advanced Rule

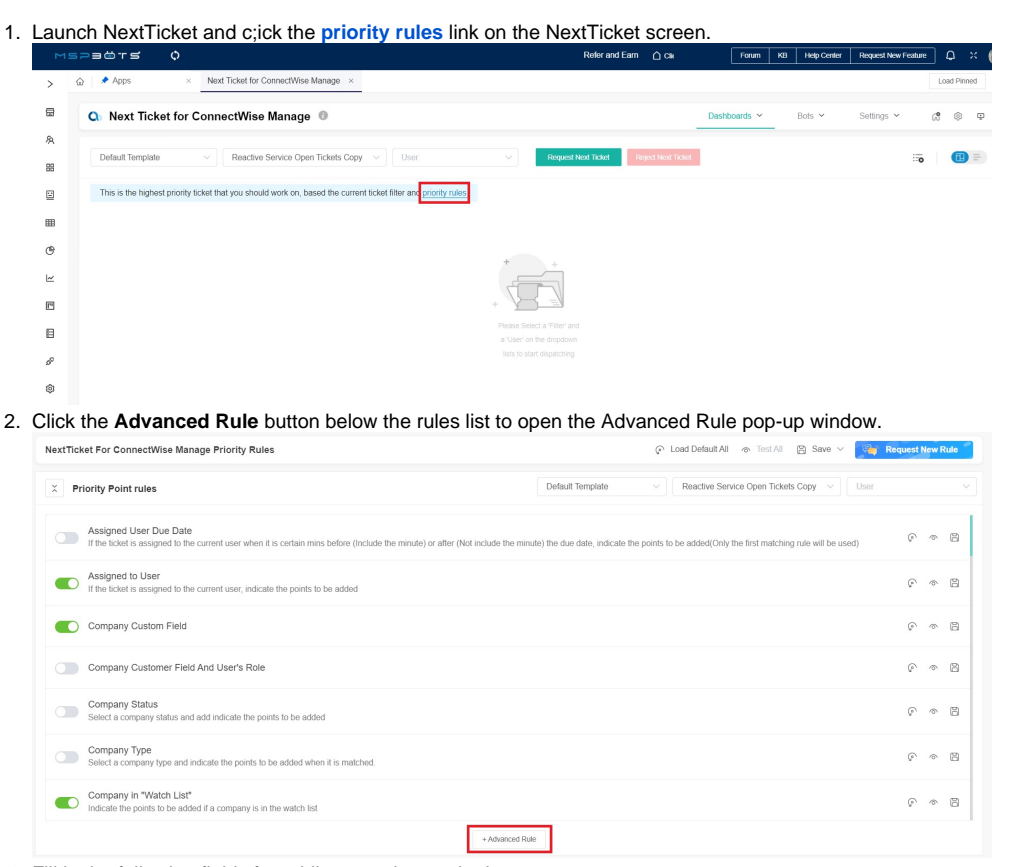

<span id="page-0-3"></span>3. Fill in the following fields for adding an advanced rule:

- a. **Rule Name** Enter a unique rule name.
- b. **Rule Description**  Enter a description for the rule. (Optional)
- c. **Rule** Create conditions for the advanced rule. Add more groups or conditions if you need to.

**Creating Advanced Rule conditions for the NextTicket Manager for ConnectWise Manage**

When configuring advanced rules, you can select **Company** as a condition and select a filter from the options that appear. Using the Company condition allows you to adjust ticket prioritization by adding or subtracting ticket points based on different company types.

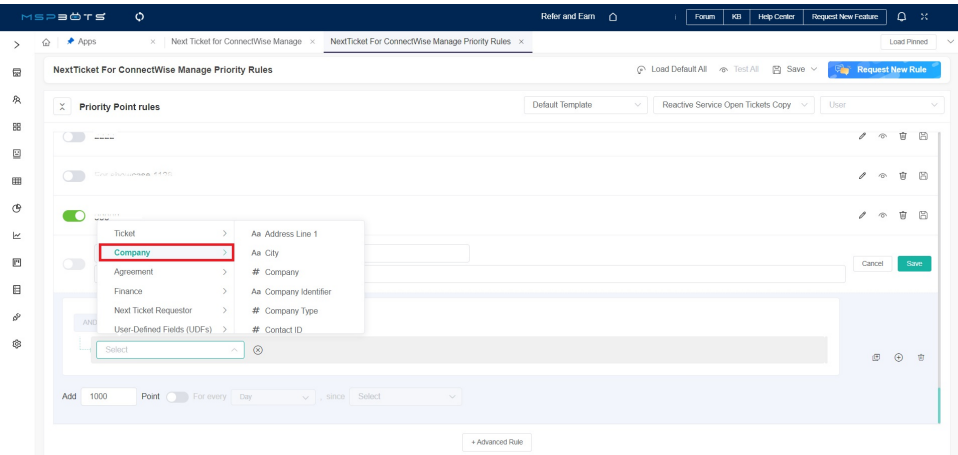

The **User-Defined Fields (UDFs)** feature provides more flexibility when configuring advanced rules by giving the option to select from pre-configured custom fields. Modifications to these custom fields in the ConnectWise are synchronized every hour with MSPbots and automatically reflected in the condition field list of the advanced rules. ⊙ Load Default All ∞ Test All 図 Save √

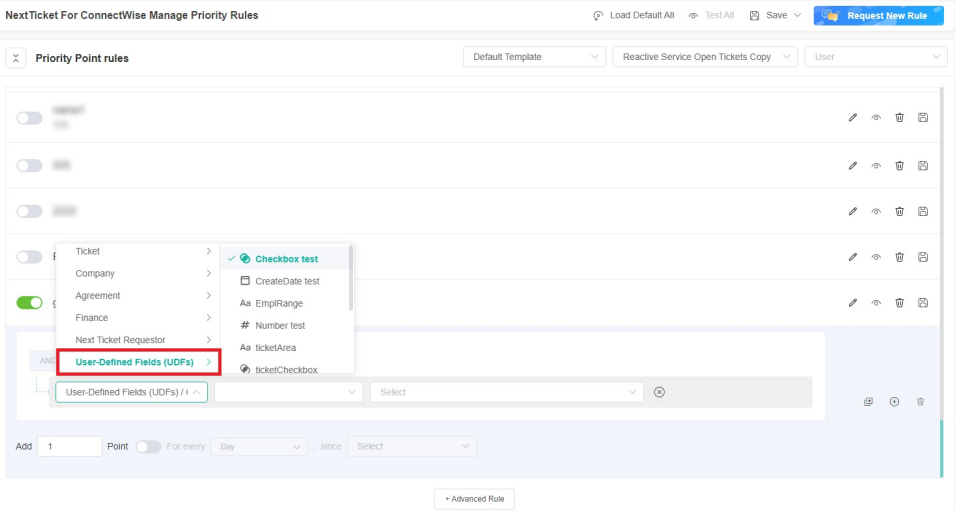

#### <span id="page-1-0"></span>**Creating Advanced Rule conditions for the NextTicket Manager for AutoTask**

You can also select pre-configured custom fields in the **User-Defined Fields (UDFs)** feature like custom fields from the contact modules. Modifications to custom fields in the AutoTask UDF feature are synchronized with MSPbots every five hours and automatically reflected in the condition field list of the advanced rules.**Ticket For AutoTask Prio** 

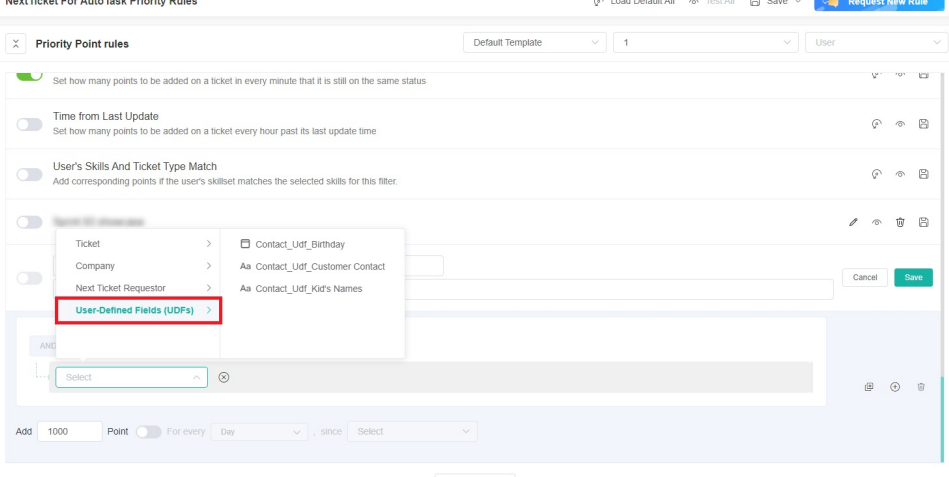

 $+A$ dvanced Rule

4. If you want to duplicate a specific condition within the new advanced rule, click the **Clone** icon. This will copy the corresponding condition and its associated score, placing it as a new condition under the existing rule. You can then modify the value and score of this new condition as needed. This simplifies the process of setting up similar conditions.

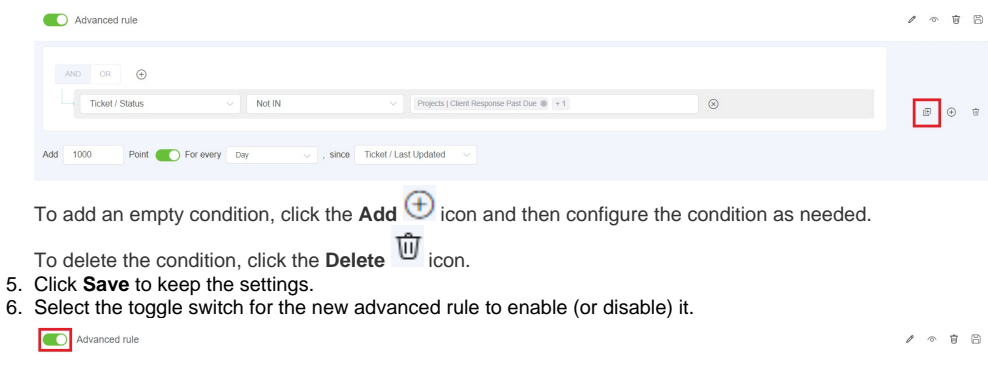

## <span id="page-2-0"></span>How to Configure an Existing Advanced Rule

Follow this guide if you want to configure an existing advanced rule:

 $\overline{a}$ 

 $\bullet$ 

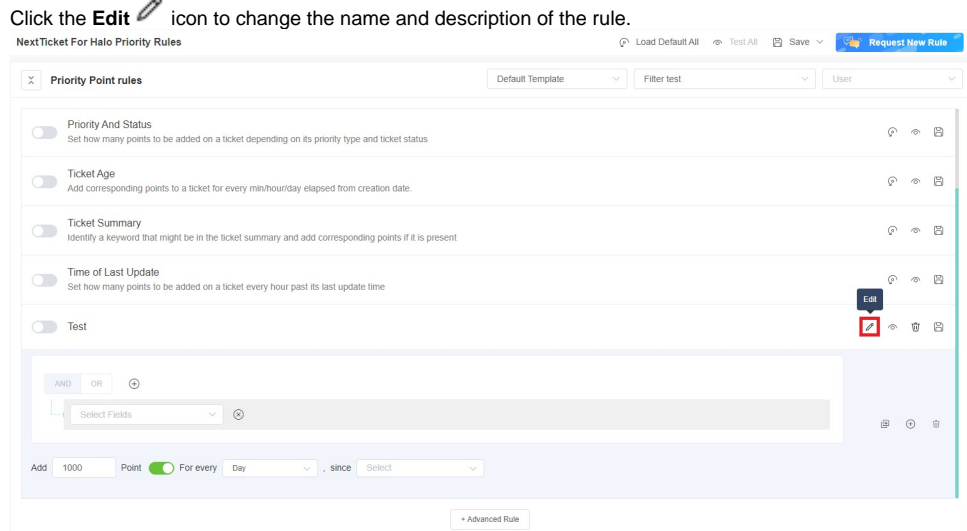

• Click the **Save & Test this rule** <sup> $\circledcirc$ </sup> icon to save the priority rule and test the values of the rule. Below is an example of the Test Result window. Test Result:

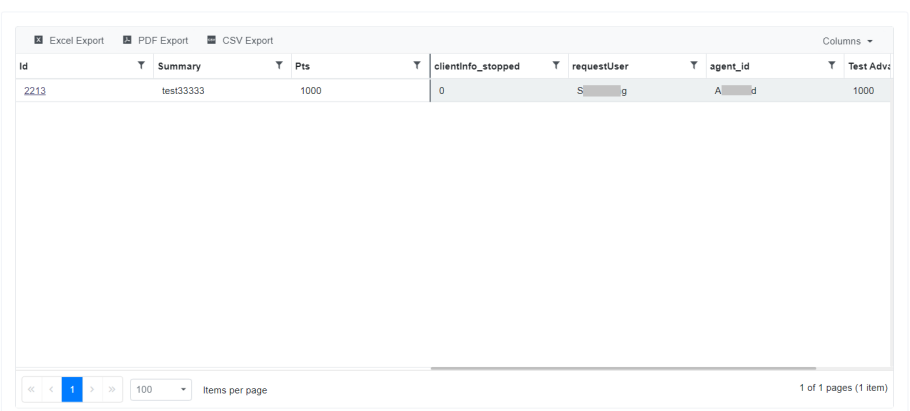

Click the Delete  $\overline{\widehat{\mathbb{U}}}$  icon if you want to delete the advanced rule,

Don't forget to click the **Save interest in the save your configuration.** 

If using this feature does not meet your new rule requirement, [file a new feature request](https://wiki.mspbots.ai/display/MKB/NextTicket+Manager+Priority+Rules#NextTicketManagerPriorityRules-RequestinganewPriorityRule) or email [support@mspbots.ai](mailto:support@mspbots.ai) for assistance.

# <span id="page-3-0"></span>What other fields are available in the Advanced Rule?

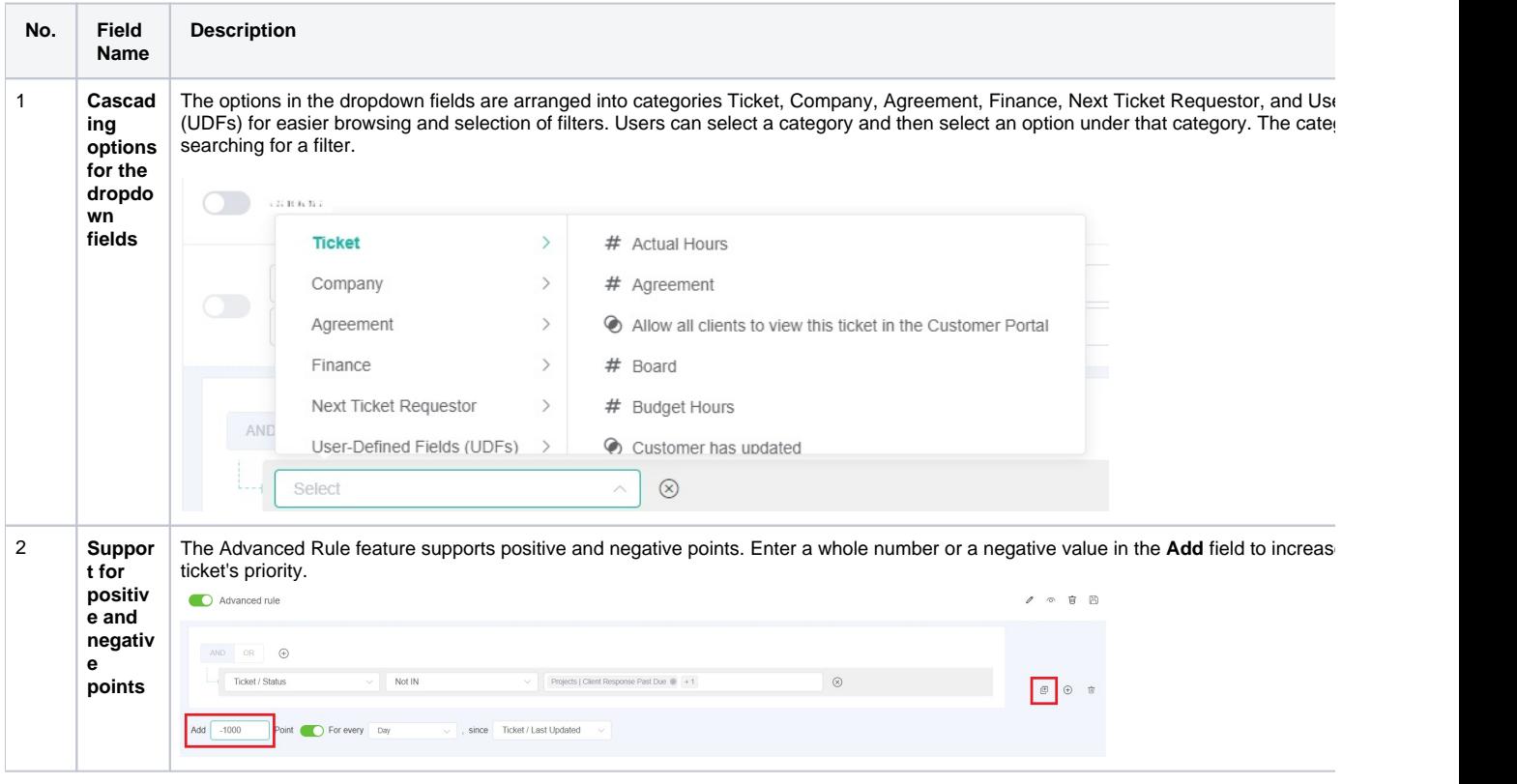

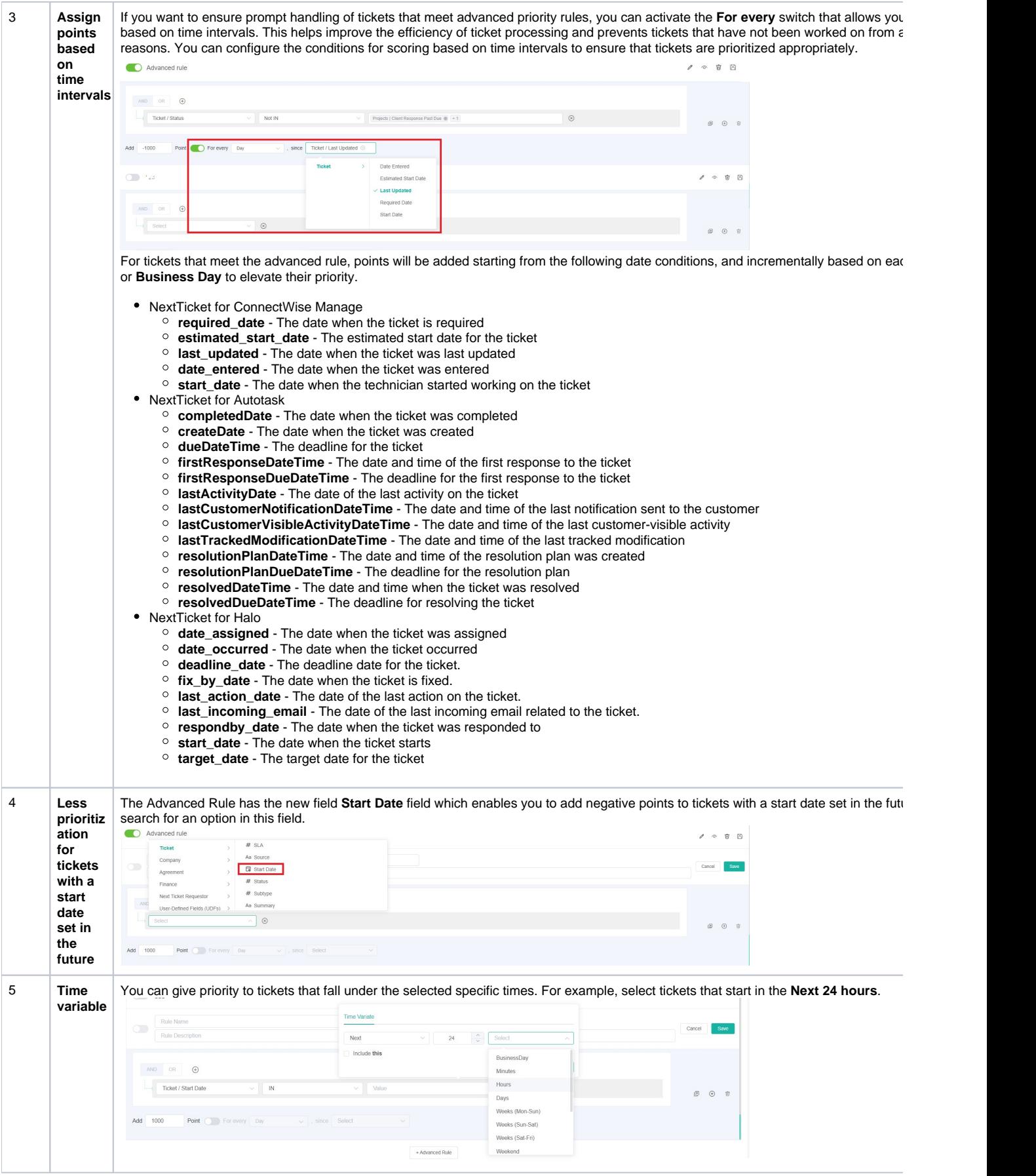

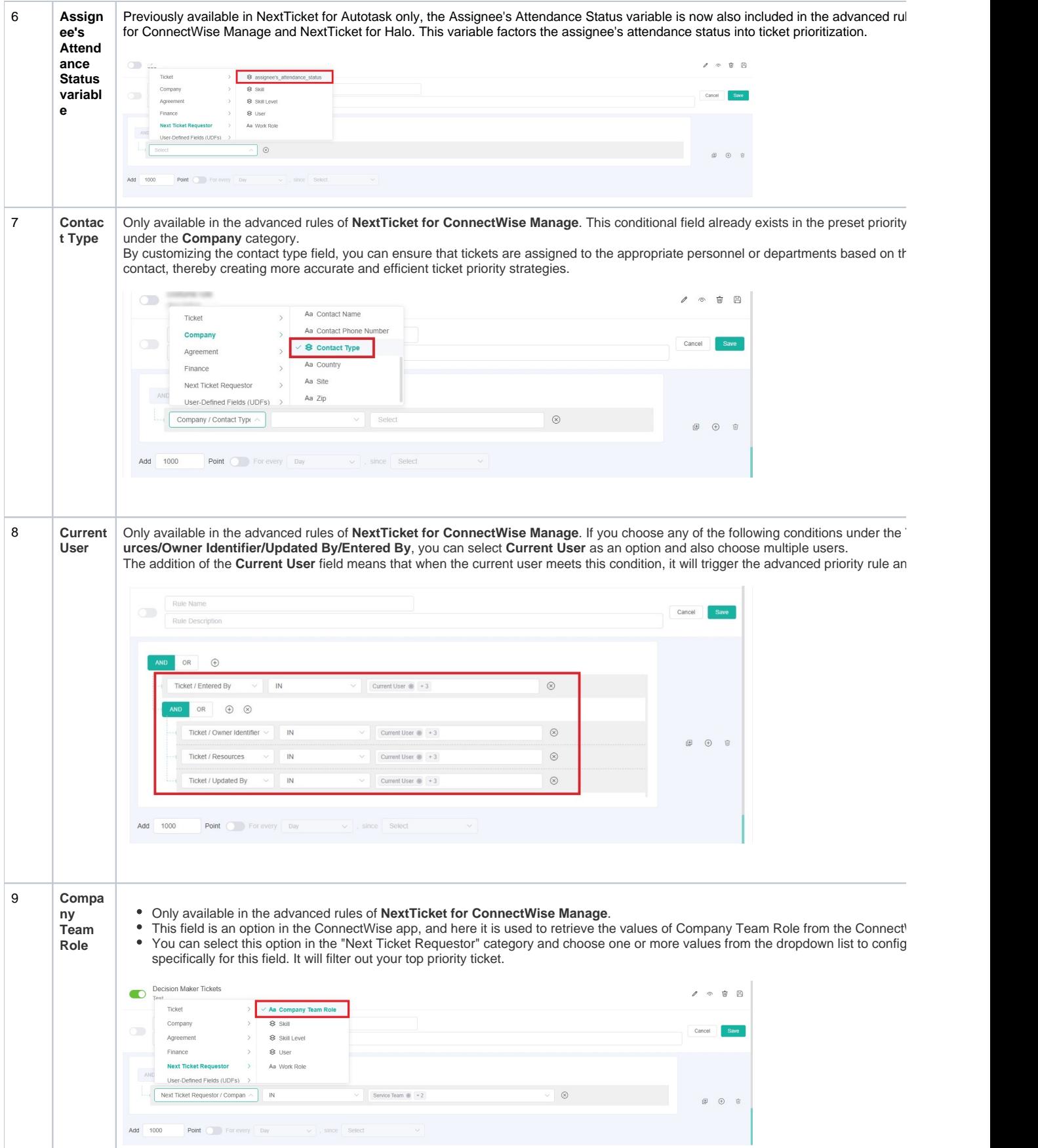

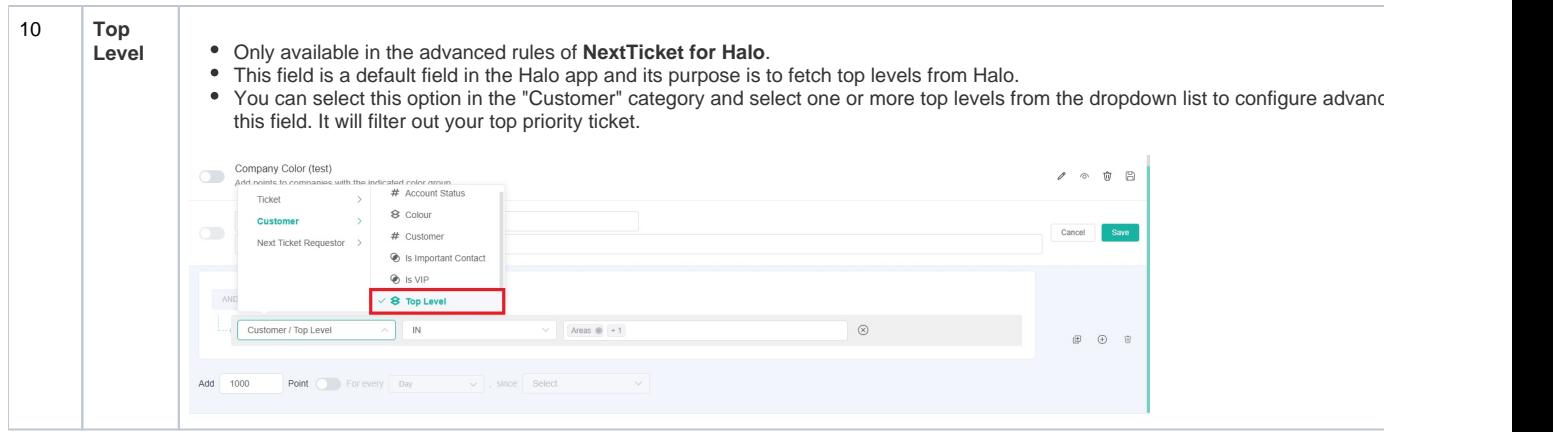

# <span id="page-6-0"></span>Related Topics

- [NextTicket Manager Priority Rules](https://wiki.mspbots.ai/display/MKB/NextTicket+Manager+Priority+Rules)
- [Setting Up the Point System for NextTicket Priority Rules](https://wiki.mspbots.ai/pages/viewpage.action?pageId=7742080)
- [Configuring NextTicket Priority Rules According to Requirements](https://wiki.mspbots.ai/display/MKB/Configuring+NextTicket+Priority+Rules+According+to+Requirements)
- [Assigned User Due Date Priority Rule for NextTicket](https://wiki.mspbots.ai/display/MKB/Assigned+User+Due+Date+Priority+Rule+for+NextTicket)